# HP Client Automation Enterprise Virtual Application Management

For the Windows ® operating system

Software Version: 9.00

User Guide

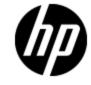

Document Release Date: November 2012

Software Release Date: November 2012

# **Legal Notices**

## Warranty

The only warranties for HP products and services are set forth in the express warranty statements accompanying such products and services. Nothing herein should be construed as constituting an additional warranty. HP shall not be liable for technical or editorial errors or omissions contained herein.

The information contained herein is subject to change without notice.

## **Restricted Rights Legend**

Confidential computer software. Valid license from HP required for possession, use or copying. Consistent with FAR 12.211 and 12.212, Commercial Computer Software, Computer Software Documentation, and Technical Data for Commercial Items are licensed to the U.S. Government under vendor's standard commercial license.

# **Copyright Notice**

© Copyright 2009 - 2012 Hewlett-Packard Development Company, L.P.

## **Trademark Notices**

Microsoft®, Windows®, Windows® XP, and Windows Vista® are U.S. registered trademarks of Microsoft Corporation.

## Acknowledgements

This product includes software developed by the Apache Software Foundation (http://www.apache.org/).

This product includes cryptographic software written by Eric Young (eay@cryptsoft.com).

This product includes software developed by the OpenSSL Project for use in the OpenSSL Toolkit (http://www.openssl.org/).

This product includes software written by Tim Hudson (tjh@cryptsoft.com).

This product includes software written by Daniel Stenberg (daniel@haxx.se).

This product includes OVAL language maintained by The MITRE Corporation (oval@mitre.org).

# **Documentation Updates**

The title page of this document contains the following identifying information:

- Software Version number, which indicates the software version.
- Document Release Date, which changes each time the document is updated.
- Software Release Date, which indicates the release date of this version of the software.

To check for recent updates or to verify that you are using the most recent edition of a document, go to:

#### http://h20230.www2.hp.com/selfsolve/manuals

This site requires that you register for an HP Passport and sign in. To register for an HP Passport ID, go to:

#### http://h20229.www2.hp.com/passport-registration.html

Or click the New users - please register link on the HP Passport login page.

You will also receive updated or new editions if you subscribe to the appropriate product support service. Contact your HP sales representative for details.

# Support

Visit the HP Software Support Online web site at:

#### http://www.hp.com/go/hpsoftwaresupport

This web site provides contact information and details about the products, services, and support that HP Software offers.

HP Software online support provides customer self-solve capabilities. It provides a fast and efficient way to access interactive technical support tools needed to manage your business. As a valued support customer, you can benefit by using the support web site to:

- Search for knowledge documents of interest
- Submit and track support cases and enhancement requests
- Download software patches
- Manage support contracts
- Look up HP support contacts
- Review information about available services
- · Enter into discussions with other software customers
- Research and register for software training

Most of the support areas require that you register as an HP Passport user and sign in. Many also require a support contract. To register for an HP Passport ID, go to:

#### http://h20229.www2.hp.com/passport-registration.html

To find more information about access levels, go to:

#### http://h20230.www2.hp.com/new\_access\_levels.jsp

# Contents

| User Guide                                                               | 1  |
|--------------------------------------------------------------------------|----|
| Contents                                                                 | 5  |
| Introduction                                                             | 7  |
| About this Guide                                                         | 7  |
| Terminology                                                              | 7  |
| Abbreviations and Variables.                                             | 8  |
| Using VMware ThinApp Applications                                        | 9  |
| Requirements                                                             | 9  |
| HP Client Automation                                                     | 9  |
| VMware                                                                   | 9  |
| Installation                                                             | 9  |
| Publishing and Deploying VMware ThinApp Applications in HPCA Environment | 10 |
| Packaging an Application with VMware Setup Capture                       | 11 |
| Publishing an Application to the HPCA Database                           | 12 |
| Entitling Users to Services.                                             | 13 |
| Deploying the ThinApp and the ThinApp Updater Service                    | 14 |
| Creating a Job                                                           | 14 |
| Update ThinApp Application                                               | 14 |
| Using the HPCA Console to Manage ThinApp Applications.                   | 15 |
| Application Sync.                                                        | 15 |
| Creating a Notify Job                                                    | 15 |
| VMware ThinApp Reports                                                   | 16 |
| ThinApp Services                                                         | 16 |
| Managed ThinApp Services                                                 | 16 |
| ThinApp Update Activity.                                                 | 17 |
| Using Microsoft App-V Applications                                       | 19 |
| Requirements                                                             | 19 |

| HP Client Automation                                            | 19 |
|-----------------------------------------------------------------|----|
| Microsoft                                                       | 19 |
| Publishing and Deploying App-V Client                           |    |
| Publishing and Deploying App-V Applications in HPCA Environment | 20 |
| Packaging an Application with App-V Sequencer                   | 21 |
| Publishing an Application to the HPCA Database.                 | 21 |
| Entitling Users to the Published App-V Application Service      |    |
| Upgrading App-V Applications in HPCA Environment                |    |
| Microsoft App-V Reports                                         |    |
| Published App-V Services                                        | 22 |
| Managed App-V Services                                          | 22 |
| We appreciate your feedback!                                    |    |

# Chapter 1

# Introduction

This document describes how an administrator can publish and update virtual applications to the HP Client Automation Configuration Server Database (CSDB) and deploy to HPCA agents. The following two types of virtual applications can be published, deployed, and used in HPCA environment.

- VMware ThinApp
- Microsoft Application Virtualization (Microsoft App-V)

## **About this Guide**

This user guide describes how

- you can use the VMware ThinApp Setup Capture application to create packages that can be published to the CSDB.
- the HPCA Administrator Publisher (Publisher) can identify ThinApp Applications embedded within published .msi files.
- you can use the Publisher to tag .msi files to be updated by the VMware Application Sync technology.
- you can create a Job in the HPCA Core server to perform automatic updates of Application Sync-enabled packages that have been deployed to HPCA agents.
- you can publish the Microsoft App-V applications to the CSDB and entitle and deploy the Microsoft App-V applications services to the users and clients.

## Terminology

The following terms are used to refer to service deployment methods.

#### Normal Mode

Supports deployment of ThinApp packages with Application Sync (AppSync) disabled. The package is deployed by HPCA using a scheduled job.

#### Streamed Mode with Caching

Supports deployment of ThinApp packages with AppSync enabled. In this mode, the entire ThinApp package is delivered to the managed device. The AppSync utility checks for updates to any ThinApp application on the managed device, when the user accesses a ThinApp application or periodically using the VMware ThinApp sync scheduled job. If an update is found, the update package is delivered to the managed device. This method allows the user to access the application whether they are online or offline.

#### Streamed Mode No Caching

Supports asynchronous communication between the server and the managed device to provide access to the updated ThinApp application. This method is not currently supported by ThinApp Updater. With this mode, a ThinApp application is not available when the user is offline.

#### Virtualized Applications

A virtualized application is encapsulated into a package that contains all the files and settings it needs to run. It is isolated from other applications and its host operating system and hardware. Therefore, when the virtualized application is installed, it does not make any changes to the host PC. In addition other applications on the same PC are completely unaware of it. This ensures host integrity, flexibility, portability, and makes deployment easier and faster.

## **Abbreviations and Variables**

# Abbreviations Used in this Guide Abbreviation Definition HPCA HP Client Automation

| Assictiation       | Deminition                                                                                   |
|--------------------|----------------------------------------------------------------------------------------------|
| HPCA               | HP Client Automation                                                                         |
| Core and Satellite | HPCA Enterprise environment consisting of one Core server and one or more Satellite servers. |
| CSDB               | Configuration Server Database                                                                |
| Portal             | HPCA Portal                                                                                  |

#### Variables Used in this Guide

| Variable    | Description                                                  | Default Values                                                                                                    |
|-------------|--------------------------------------------------------------|----------------------------------------------------------------------------------------------------|
| InstallDir  | Location where the HPCA server is installed                  | <pre>For a 32-bit OS: C:\Program Files\Hewlett-Packard\HPCA For a 64-bit OS: C:\Program Files(x86)\Hewlett-Packard\HPCA</pre> |
| SystemDrive | Drive label for the drive where the HPCA server is installed | C:                                                                                                    |

# Chapter 2

# **Using VMware ThinApp Applications**

This chapter describes how an administrator can publish, deploy, and upgrade a VMware ThinApp Application package in HPCA environment.

## Requirements

This section briefly describes what components you will need to use the HP Client Automation ThinApp Updater. These requirements are consists of software that you need to license directly from VMware, and components of the HP Client Automation product suite.

#### **HP Client Automation**

- HPCA Core Server
  You need the HPCA Core server installed on a clean machine.
- HPCA Administrator You need the HPCA Administrator installed on the machine where you will be publishing applications.

#### VMware

You need to obtain and license VMware ThinApp software directly from VMware. Go to the VMware web site to get more information: http://www.VMware.com/. The ThinApp software contains two important components that you will use:

- Setup Capture Wizard
   Setup Capture Wizard allows you to package a VMware ThinApp application.
- Application Sync

Application Sync allows you to automatically deploy updates to ThinApp packages that have been properly tagged as being Application Sync-enabled. When an AppSync-enabled application starts, it queries a Web server to see if a newer version is available. If so, the differences are downloaded and used to create an updated version of the package. This application needs to be distributed to each client that will be managed by the ThinApp Updater service.

These two components will be discussed further later in this chapter.

## Installation

The ThinApp Updater is installed with the HPCA Core server installation (Enterprise). The VMware Setup Capture Wizard and the VMware Application Sync components are not installed with the HPCA Core Server.

You need these VMware components to schedule automatic updates to ThinApp services deployed to an HPCA environment.

The VMware components, specifically the AppSync.exe executable, are required on the managed device. HP recommends the administrator publish and entitle the VMware AppSync.exe component to the managed devices before publishing any ThinApp services. The following figure shows the VMware ThinApp application and the ThinApp Updater entitlement in the Policy Management Wizard.

#### Entitled ThinApp Application

| B | P                              |                                          |          |   |
|---|--------------------------------|------------------------------------------|----------|---|
|   | DCI                            | Description                              | Domain   | - |
| ~ | SOFTWARE.ZSERVICE.7ZIP_STRM    | 7-Zip (VMware ThinApp)                   | Software |   |
|   | SOFTWARE.ZSERVICE.CCM_PUBLISHE | HP Client Automation Administrator Publi | Software |   |
|   | SOFTWARE.ZSERVICE.CCM_TPM_ENA  | TPM Enablement                           | Software |   |
|   | SOFTWARE.ZSERVICE.HPCA_PBR     | HP Client Automation Personality Backus  | Software |   |
| ~ | SOFTWARE.ZSERVICE.HPCA_THINAPP | HP ThinApp Updater                       | Software |   |
|   | SOFTWARE.ZSERVICE.HP_AGENT_TIM | HP Agent Timers                          | Software | Г |
|   | SOFTWARE.ZSERVICE.HP_DCS_SYNC_ | HP DCS Sync Timer                        | Software |   |
|   | SOFTWARE.ZSERVICE.HP_PROXY_SER | HP Proxy Server Preload Timer            | Software | + |
| 1 | IIII                           |                                          | •        |   |

After installation the following features are shown in the Reporting Views:

- ThinApp Services
- Managed ThinApp Services
- ThinApp Update Activity

The Reporting Views will be empty until ThinApp Applications have been deployed (For more details, see "VMware ThinApp Reports" on page 16).

# Publishing and Deploying VMware ThinApp Applications in HPCA Environment

This section describes how to use the HP Client Automation ThinApp Updater to automatically update VMware ThinApp Applications published to an HPCA environment. It refers you to the appropriate VMware documentation, identifies the VMware applications that you need to obtain and use, and explains the modifications you need to make to the VMware and HPCA processes that you will use.

Complete the following tasks to publish and deploy VMware ThinApp applications:

Task 1:"Packaging an Application with VMware Setup Capture" on next page

Task 2:"Publishing an Application to the HPCA Database" on page 12

Task 3:"Entitling Users to Services" on page 13

Task 4:"Deploying the ThinApp and the ThinApp Updater Service" on page 14

Task 5:"Creating a Job" on page 14

#### Packaging an Application with VMware Setup Capture

The VMware Setup Capture wizard is used to package applications for use in the HP Client Automation environment. To use this wizard, you need to acquire and license the VMware ThinApp technology from VMware. See http://www.VMware.com/products/thinapp/ for the details.

The VMware Setup Capture wizard allows you to package an application. See the VMware ThinApp User's Manual at http://www.VMware.com/support/pubs/thinapp\_pubs.html for details on how to use this wizard.

To package an application using the VMware Setup Capture wizard:

- 1. Open the Setup Capture wizard and follow the instruction in the VMware ThinApp User's Manual in the section Capture an Application with the Setup Capture Wizard. Briefly, this involves:
  - a. Running a prescan of your machine.
  - b. Minimizing the Setup Capture Wizard.
  - c. Installing the application you want to package using its native installation method.
  - d. Maximizing and continuing with the postscan of the Setup Capture wizard.
- When you get to the Select user-accessible entry points screen, clear all check boxes in the list, except for the program executable file, which is usually the first item in the list. On this screen, note the inventory name. You will need this information when you publish this package to the HP Client Automation Configuration Server Database (CSDB).
- 3. When you get to the Project location screen, select the Build MSI package check box.
- 4. If this is the updated package, make sure that when you get to the To configure advanced features screen, you click Browse Project, to edit the MSIProductVersion in the package.ini file, as described in the VMware ThinApp User's Manual section on "Application Sync."
- 5. In the package.ini file, scroll to the AppSync Parameters section.
- 6. You can choose how the ThinApp updates will be delivered as long as your choices are consistent in the packaging and publishing steps. (For information on the two available Deployment Methods, see "Terminology" on page 7.)

| Deployment<br>Method  | Action                                                                                                    |
|-----------------------|----------------------------------------------------------------------------------------------------|
| Normal Mode           | No action; leave AppSyncURL commented out. The deployment process fails if you uncomment the AppSyncURL line. |
| Streamed with Caching | Uncomment the first line (AppSyncUrl). The deployment process fails if you do not perform this action.        |

- 7. Uncomment the second line, and change the value of the AppSyncUpdateFrequency= to 365d.
- 8. Finish building the package according to instruction in the VMware ThinApp User's Manual.

#### Publishing an Application to the HPCA Database

The HPCA Administrator Publisher (Publisher) recognizes the existence of a VMware ThinApp Isolated Application packaged inside an .msi. If detected, Advanced Publishing Mode is disabled and the associated service is marked as containing a VMware ThinApp. The administrator will be asked if he wants to enable auto-updates of the ThinApp by using VMware's Application Sync facility. If selected, this option is also indicated inside the associated service for future processing.

Now that you have a packaged application, use the HPCA Administrator Publisher (Publisher) to publish the application to the HP Client Automation Configuration Server Database (CSDB). For instructions on how to do this, see the *Publishing* chapter of the *HP Client Automation Enterprise User Guide*.

To publish the package to the CSDB:

- 1. Open the Publisher and use the Windows Installer publishing option.
- 2. In the Select Windows Installer file to publish, navigate to the InventoryName.msi that you packaged in the Step 2 under "Packaging an Application with VMware Setup Capture" on previous page. This is located in C:\Program Files\VMware\VWware ThinApp\Captures\inventory name\bin, where inventory name is the Inventory name you entered in Step 2 under "Packaging an Application with VMware Setup Capture" on previous page.

As soon as you select the .msi file, the Publisher recognized that it contains an embedded ThinApp, and Basic is the only publishing mode available.

- Click Next. A message box opens asking "Do you want to enable auto-update via AppSync for this application?"
- 4. Choose your response according to the Deployment Method you want to use. (See "Terminology" on page 7.)

| Deployment Method     | AppSync Enabled |
|-----------------------|-----------------|
| Normal Mode           | No              |
| Streamed with Caching | Yes             |

5. The Edit window opens. Changes are usually not required on this screen.

Note: The Verify and Notify methods are intentionally blank.

 Continue with the remaining publishing steps as described in the HP Client Automation Enterprise Administrator User Guide.
 Note that only domains that contain an Application (ZSERVICE) class which has a BASE INSTANCE APPTYPE attribute are listed as possible domains. By default, the only domain that has a BASE INSTANCE APPTYPE attribute is the SOFTWARE domain. If you have used advanced features to create additional domains, they may require modification. (Custom domains created by copying the 7.8 SOFTWARE domain will have the BASE INSTANCE APPTYPE attribute). Complete the following steps to publish the ThinApp application to CSDB using the ZEDMAMS command:

- a. Stop the HPCA Configuration Server service.
- b. Navigate to the <InstallDir>\ConfigurationServer\bin directory and open the command prompt.
- c. Run the following command: ZEDMAMS VERB=ADD\_FIELD, DOMAIN=SOFTWARE, CLASS=ZSERVICE, FLDNAME=APPSTYPE, LENGTH=12, KEEPDATE=YES, TYPE=V
- d. Restart the HPCA Configuration Server service.
- 7. After publishing ThinApp Applications, you should run discover-thinapps.tcl on the Core server.
  - a. Open command prompt on the Core Server.
  - **b.** Type CD <install directory>\ThinApp
  - c. Run nvdkit.exe discover-thinapps.tcl -? to get option details.

**Note**: The –service option will allow you to keep from crawling the entire database when you know your services are in a limited domain.

d. Run discover-thinapps.tcl with your selected options.

#### **Entitling Users to Services**

You need to use entitlement policy of HPCA to give users permissions to install the ThinApp Applications you have published and to utilize the ThinApp Updater (HPCA\_THINAPP) service to update those packages. For details on how to do this, see the *HP Client Automation Enterprise Administrator User Guide*.

An important feature of the ThinApp Updater service is that you do not need to entitle the users to the updated package when you publish it. If they are entitled to the original package, they will be automatically entitled to the updated package.

Make sure to perform the following two tasks.

- 1. Entitle the user to the ThinApp package you just published to the CSDB.
- 2. Entitle the user machines to the HPCA\_THINAPP service.

**Note:** If you have not already done so, entitle users to the ThinApp Updater service. The following figure shows that the ThinApp Updater must have higher priority than ThinApp Applications deployed at the same time. Otherwise, the ThinApp Updater will not be available to use.

| Domain   | Class    | Instance         | Description                   | Policy<br>Configuration                          | Priority                                                                               |
|----------|----------|------------------|-------------------------------|--------------------------------------------------|----------------------------------------------------------------------------------------|
| Software | Service  | HPCA_THINAPP     | HP ThinApp Updater            | Allow                                            | High                                                                                   |
| Software | Service  | 7ZIP_STRM        | 7-Zip (VMware ThinApp)        | Allow                                            | Low                                                                                    |
|          | Software | Software Service | Software Service HPCA_THINAPP | Software Service HPCA_THINAPP HP ThinApp Updater | Software         Service         HPCA_THINAPP         HP ThinApp Updater         Allow |

## Deploying the ThinApp and the ThinApp Updater Service

**Note**: You must deploy the VMware Application Sync application to each client that will be managed by the ThinApp Updater service before deploying a ThinApp to that client. For complete instructions, see the Deploying Services chapter of the HP Client Automation Application Manager and Application Self-Service Manager Reference Guide.

- 1. Deploy AppSync.exe to the managed device.
- 2. Deploy ThinApp Updater service (HPCA\_THINAPP) to the managed device. After you have deployed the service, you can begin deploying ThinApp application packages.
- 3. Deploy the original published ThinApp service to the managed device.

**Note**: The original ThinApp package for an application must be deployed to each managed device entitled to that application before update packages are deployed to the device. If the original ThinApp has not been deployed and the managed device entitled to it, the update package will not recognize the device as entitled to the update.

#### **Creating a Job**

Create a job using the VMware ThinApp Sync job action template. This instructs the managed device to check with the Core/Satellite server to see if there are any updates to the ThinApp services it is entitled to.

# **Update ThinApp Application**

To update a ThinApp application:

- 1. Package ThinApp application using the VMware Setup Capture Wizard.
  - Be sure that the product name of the update package is identical to the currently deployed package.
  - Be sure to increment the MSIProductVersion in the package.ini file appropriately (For more information, see "Packaging an Application with VMware Setup Capture" on page 11).
- 2. Publish the ThinApp package to the HPCA CSDB.
  - Republish using a new package and service name.
- 3. Run discover-thinapps.tcl to process any .msi's that have been published to the CSDB containing ThinApp Applications.
- Create a Notify job using the VMware ThinApp Sync template to deploy the update immediately. Alternatively, create a DTM job using the VMware ThinApp Sync template to periodically deploy the updates (For more information, see " Creating a Notify Job" on next page).

## Using the HPCA Console to Manage ThinApp Applications

This section describes how to use the HPCA Core and Satellite console and the ThinApp Updater to manage VMware ThinApp Applications that have been packaged, published to the HPCA Configuration Server Database (CSDB), and deployed to clients.

This section discusses the following topics:

- "Application Sync" (AppSync.exe)
- "Creating a Notify Job" below

## **Application Sync**

The Application Sync utility (AppSync.exe) is provided with the VMware ThinApp. It is used to automatically update deployed applications. The ThinApp Updater uses Application Sync to update packed applications that have been deployed to clients with updated versions of the same applications that have been packaged, published, and deployed to a predetermined URL.

#### **Creating a Notify Job**

You now need to create a Notify job that instructs the client to update the application. For complete instructions on how to do this, see the *Managing the Enterprise* chapter of the *HP Client Automation Enterprise User Guide*.

To create a Notify job for VMware ThinApp Sync:

- 1. In the HPCA Core and Satellite console, go to Management tab > Devices.
- 2. Follow the instructions in the *HP Client Automation Enterprise User Guide*, or the online help to create a new job. Select the VMware ThinApp Sync Job Template shown here:

| figures job templates for use with th | e HPCA Agent Notification wizard.         |         |
|---------------------------------------|-------------------------------------------|---------|
| ; P   🚱   💥                           |                                           |         |
| Name                                  | Description                               | Enabled |
| Patch Connect                         | Patch Connect                             | true    |
| Refresh DTM Schedules                 | Refresh DTM Job Synchronization Schedules | true    |
| Security Connect                      | Security Connect                          | true    |
| Software Connect                      | Software Connect                          | true    |
| VMWare ThinApp Sync                   | VMWare ThinApp Check for Updates          | true    |

3. The Job Template Wizard opens:

| E HPCA Job Creation Wizard                                            |                                                        |  |  |  |  |
|-----------------------------------------------------------------------|--------------------------------------------------------|--|--|--|--|
| Creates a job to perform management operations on HPCA client devices |                                                        |  |  |  |  |
|                                                                       |                                                        |  |  |  |  |
| Information                                                           |                                                        |  |  |  |  |
| Select the job type, job name an                                      | nd configure the action parameters for this job below. |  |  |  |  |
| Required Fields *                                                     |                                                        |  |  |  |  |
| Job Type: * Notify                                                    |                                                        |  |  |  |  |
| Name: * Deploy                                                        | ThinApp                                                |  |  |  |  |
| Job Description:                                                      |                                                        |  |  |  |  |
| Action Parameters                                                     |                                                        |  |  |  |  |
|                                                                       |                                                        |  |  |  |  |
|                                                                       | * VMware ThinApp Sync                                  |  |  |  |  |
| Connection Parameters                                                 |                                                        |  |  |  |  |
| Job User ID:                                                          | Administrator                                          |  |  |  |  |
| Password:                                                             | ******                                                 |  |  |  |  |
|                                                                       |                                                        |  |  |  |  |
|                                                                       |                                                        |  |  |  |  |
|                                                                       |                                                        |  |  |  |  |
|                                                                       |                                                        |  |  |  |  |
|                                                                       |                                                        |  |  |  |  |
| Step 1 of 3: Job Action Parameters                                    | Next Cancel                                            |  |  |  |  |

- 4. From the Job Type drop-down list, select Notify.
- 5. In the Name text box type any name of your choice, for example, Deploy ThinApp.
- 6. From the Job Action Template drop-down list, select VMware ThinApp Sync.
- In the Connection Parameters area, enter the machine ID and password for the Job User ID and Password, respectively.
- 8. Complete Steps 2 and 3 of the Job Creation Wizard.

## VMware ThinApp Reports

To view the available VMware ThinApp Reports, use the Virtualization Management category under the Reporting tab of the HPCA Core console.

#### **ThinApp Services**

The ThinApp Services area lists all the VMware ThinApp Applications that have been published to the HP Client Automation Configuration Server Database (CSDB). It also shows which services have been AppSync enabled. When these services are deployed to a client, they will be automatically updated according to the notify schedule.

#### Managed ThinApp Services

The Managed ThinApp Services area lists all the VMware ThinApp Applications that have been deployed to clients.

# ThinApp Update Activity

The ThinApp Update Activity reports the ThinApp Applications that have had updates applied by the ThinApp Updater service.

# Chapter 3

# **Using Microsoft App-V Applications**

This chapter describes how an administrator can publish, deploy, and upgrade a Microsoft Application Virtualization (App-V) package in HPCA environment. HPCA supports only standalone App-V .msi files.

## Requirements

This section briefly describes what components you will need in order to use the App-V applications in HPCA environment. These requirements are comprised of software that you need to license directly from Microsoft, and components of the HP Client Automation product suite.

#### **HP Client Automation**

#### HPCA Core Server

You need the HPCA Core server installed on a clean machine.

For HPCA Core server installation information, see HP Client Automation Enterprise Installation and Upgrade Guide.

#### HPCA Administrator

You need the HPCA Administrator installed on the machine where you will be publishing applications.

For HPCA Administrator installation information, see *HP Client Automation Enterprise Installation and Upgrade Guide*.

#### **Microsoft**

You need to obtain and license Microsoft Application Virtualization software directly from Microsoft. Go to the Microsoft web site to get more information: http://www.Microsoft.com/. The Microsoft App-V software contains two important components that you will use:

 Microsoft Application Virtualization Sequencer (App-V Sequencer): App-V Sequencer enables you to transform individual applications into virtual applications. These virtual applications are bundled in application packages.

For more information on how to create application packages using App-V Sequencer, see Microsoft Application Virtualization documentation.

 Microsoft Application Virtualization Desktop Client (App-V Client): App-V client sets up and manages virtual environments required for App-V applications to be used on client systems or the users desktops. App-V Client enables you to interact with the App-V applications after they have been deployed to the client computer.

## **Publishing and Deploying App-V Client**

The HPCA administrator is required to publish and deploy the App-V Client first on the managed devices to run App-V applications.

To publish the App-V Client package to the CSDB:

- 1. Open the HPCA Publisher and select the Windows Installer publishing option.
- 2. In the Select Windows Installer file to publish, navigate to the setup.msi for App-V Client. The **Basic** publishing mode is selected by default.
- 3. Click Next. The Edit window opens.
- 4. The **Use setup** radio button in the Management Options area is selected by default. Use the default selection.
- 5. The Create text box under the Methods area is populated with the following command: &(ZLIBDRV)&(ZLIBDIR)Setup.exe /S/v/qn /V"/qn SWICACHESIZE=\"12144\" SWISKIPDATASETTINGS=\"false\" SWIGLOBALDATA=\"C:\AppVirt\Global\" SWIUSERDATA=\"^%APPDATA^%\" SWIFSDRIVE=\"Q:\" REQUIREAUTHORIZATIONIFCACHED=\"0\" ALLOWINDEPENDENTSTREAMING=\"1\" AUTOLOADONLAUNCH=\"0\" AUTOLOADONLOGIN=\"0\""

Note: You can customize the parameters values as per your requirement.

- 6. Click Additional Files link. The Publisher automatically selects the two additional files, setup.exe and Support\Watson\dw20shared.msi that are required for the package to install.
- 7. Click **Next**. The Package Information section appears. Type the Name and Display Name of the package. Use the Limit package to systems with section to limit the package to any specific operating system or hardware.
- 8. Click Next. The Service Information window opens.
- 9. Type the Name of the service in this window.
- 10. Click Next to go to the Publish window.
- 11. Click **Publish** to publish it into the CSDB.

After you published the App-V Client package as service in the Configuration Server Database, entitle the service to the users as you would do for normal application. For details on how to do this, see the *Connecting Services to Groups* section of the *HP Client Automation Enterprise Administrator User Guide*.

# Publishing and Deploying App-V Applications in HPCA Environment

Complete the following tasks to publish and deploy App-V applications or packages to an HPCA environment:

Task 1: Packaging an Application with App-V Sequencer

- Task 2: Publishing the App-V Application Package to the HPCA Database
- Task 3:
   Entitling Users to the Published App-V Application Service

#### Packaging an Application with App-V Sequencer

Package the applications that you want to publish into the Configuration Server Database using App-V Sequencer. The output package must be an MSI and related files. For more information on how to package the applications, see Microsoft Virtualization Application documentation.

## Publishing an Application to the HPCA Database

Now that you have a packaged application, use the HPCA Administrator Publisher (Publisher) to publish the application to the HP Client Automation Configuration Server Database (CSDB).

To publish the package to the CSDB:

- 1. Open the Publisher and use the Windows Installer publishing option.
- In the Select Windows Installer file to publish, navigate to the .msi file that you created in the Packaging an Application with App-V Sequencer section.
   On selecting the .msi file, the Publisher recognizes that it contains an embedded App-V Application, and Basic option is the only publishing mode available.
- 3. Click Next. The Edit window opens.
- 4. Click Additional Files link to apply all available additional files.
- Click Next. The Package Information section appears. Type the Name and Display Name of the package. Use the Limit package to systems with section to limit the package to any specific operating system or hardware.
- 6. Click Next. The Service Information window opens.
- 7. Type the Name of the service in this window.
- 8. Click **Next** to go to the Publish window.
- 9. Click Publish to create the content bundle and publish it into the CSDB. In addition, you can also select the Only Content Bundle checkbox, and click Bundle to create the content bundle. The content bundle is created at DataDir\Publisher\content\bundles\appv location by default. You can copy the content bundle from the specified location to the HPCA Core Server.

Here, DataDir is the user-configurable data directory specified during the HPCA Core installation.

For more details on publishing, see the *Publishing* chapter of the *HP Client Automation Enterprise User Guide*.

**Note:** Only domains that contain an Application (ZSERVICE) class which has a BASE INSTANCE APPTYPE attribute will be listed as possible domains. By default, the only domain that has a BASE INSTANCE APPTYPE attribute is the SOFTWARE domain. If you have used advanced features to create additional domains, they may require modification. (Custom domains created by copying the 7.8 SOFTWARE domain will have the BASE INSTANCE

APPTYPE attribute.)

# Entitling Users to the Published App-V Application Service

After publishing the App-V Application package, use entitlement policy of HPCA to give users permissions to install the App-V Application. For details on how to entitle services to users and groups, see the *Connecting Services to Groups* section of the *HP Client Automation Enterprise Administrator User Guide*.

## Upgrading App-V Applications in HPCA Environment

To upgrade the existing deployed App-V application, complete the following steps:

- 1. Package App-V application using the App-V Sequencer.
  - In stand-alone mode: Standalone Mode replaces the existing application with same or higher version of the application.
  - In side-by-side installation mode: Side-by-side Installation enables you to have multiple versions of an application on the client system.

The upgrade mode you select depends on the method how the new App-V application has been packaged using App-V Sequencer and how the HPCA administrator wants to implement the upgrade.

2. Publish the App-V package to the HPCA CSDB.

## **Microsoft App-V Reports**

To view the available Microsoft App-V Reports, use the Virtualization Management category under the Reporting tab of the HPCA Core console.

#### **Published App-V Services**

This report lists all the Microsoft App-V applications that have been published to the HPCA CSDB. You can also view when these applications were published.

#### Managed App-V Services

This report gives detailed information on the Microsoft App-V applications that have been deployed to clients. You can view the count of subscribers, total number of the operations performed, and status. You can also view number of times the application was installed, uninstalled, verified, updated, or repaired.

# We appreciate your feedback!

If an email client is configured on this system, by default an email window opens when you click here.

If no email client is available, copy the information below to a new message in a web mail client, and then send this message to docfeedback@hp.com.

**Product name and version:** HP Client Automation Enterprise Virtual Application Management, 9.00

Document title: User Guide

Feedback: